## **Setting die line and varnish colors**

- 1. (Optional) Add a color for the die line or varnish to the Global tab of Color Editor with a name such as Die or Varn.
	- a. Set the Opacity of a die line color to die line.
	- b. Set the Opacity of a varnish color to Transparent.
	- This step is optional because you can also add the color while you refine in Step 4.
- 2. Refine the pages where you want to use the die line or varnish by starting a refine process template on the pages.
- 3. In the Start Process dialog box, click Color Mapping. The Color Mapping dialog box opens.
- 4. In the Color Mapping dialog box, perform one of the following actions:

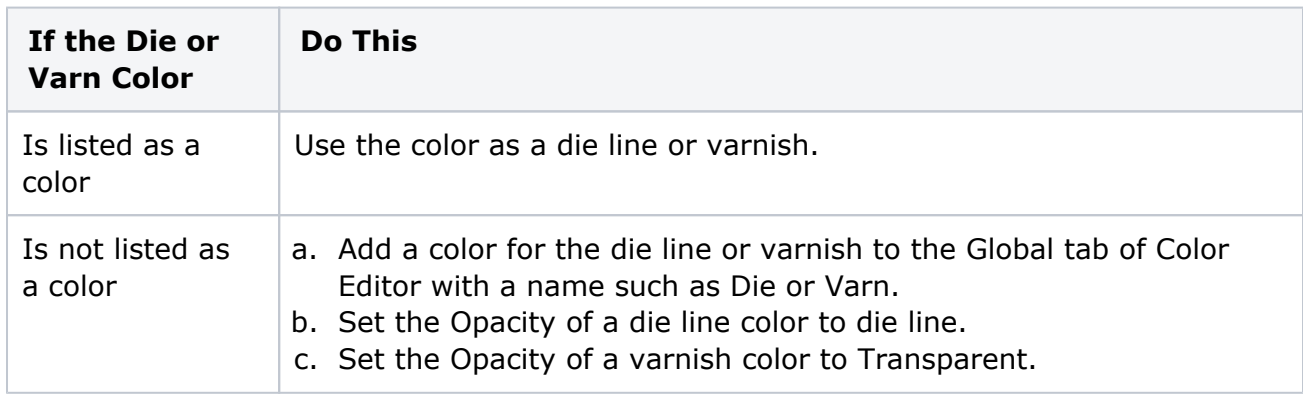